### TAPU KAYITLARININ GÖRÜNTÜLENMESİ HAKKINDA

LİHKAB Ofis Otomasyon sisteminde tapu kayıtlarının görüntülenmesine yönelik iyileştirmeler gerçekleştirilerek, tapu kayıtlarının görüntülenmesi kullanıma açılmıştır.

Kullanıcı adı ve şifre ile sisteme giriş yapıldıktan sonra aşağıda ve ekte yer alan "Gizlilik Taahhütnamesi"nin onaylanmasının ardından, ilgili başvuruya ait tapu kayıtları görüntülenebilir hale gelmektedir. Onaylanmaması halinde tapu kayıt bilgileri görüntülenemeyecektir.

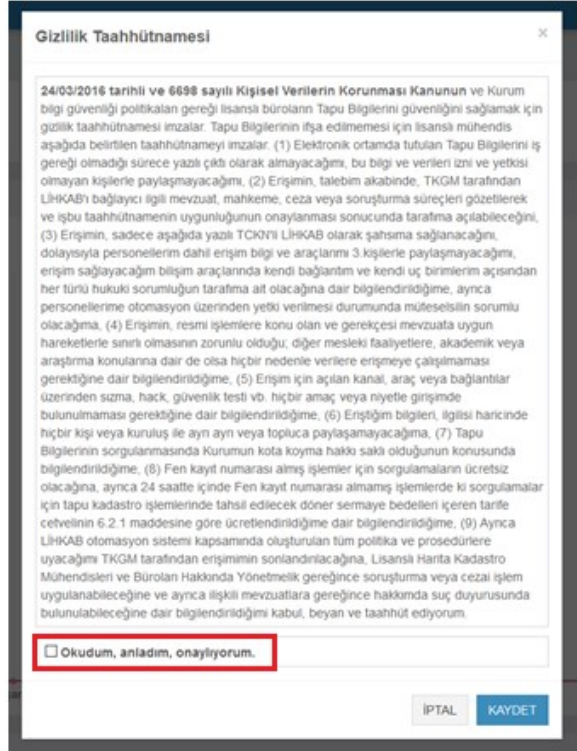

Hatalı bağımsız bölüm düzeltme işleminde ise aşağıda okla belirtilen butona tıklandığında hangi bağımsız bölümler için düzeltme işlemi yapılacağı tek tek seçilerek işleme esas bağımsız bölümler kullanıcı tarafından seçilebilir hale getirilmiştir.

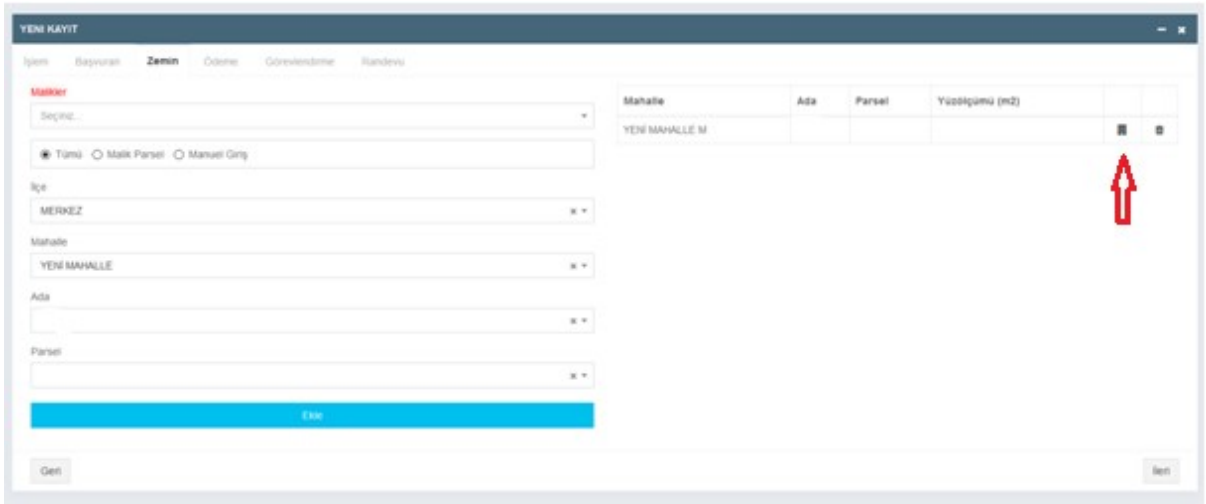

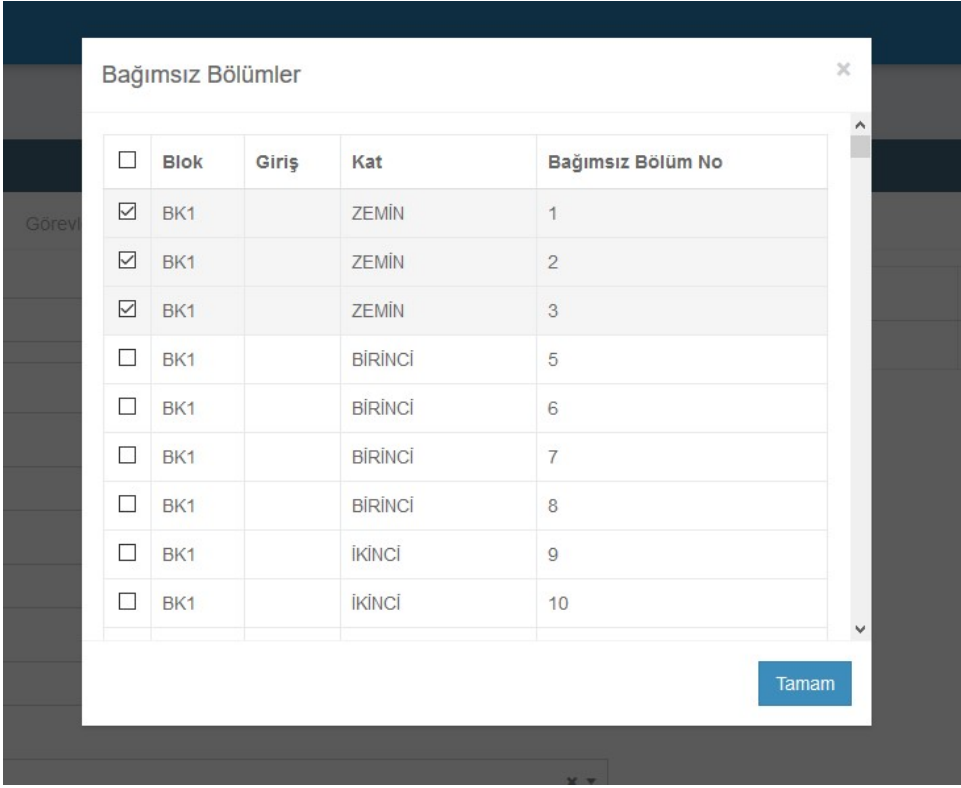

İşlem yapılacak bağımsız bölümler yukarıdaki şekilde görüldüğü gibi seçildikten sonra, ödeme ekranına geçilerek "hesapla" butonuna basılarak, seçilen bağımsız bölüm adedine göre ücret otomatik hesaplanır.

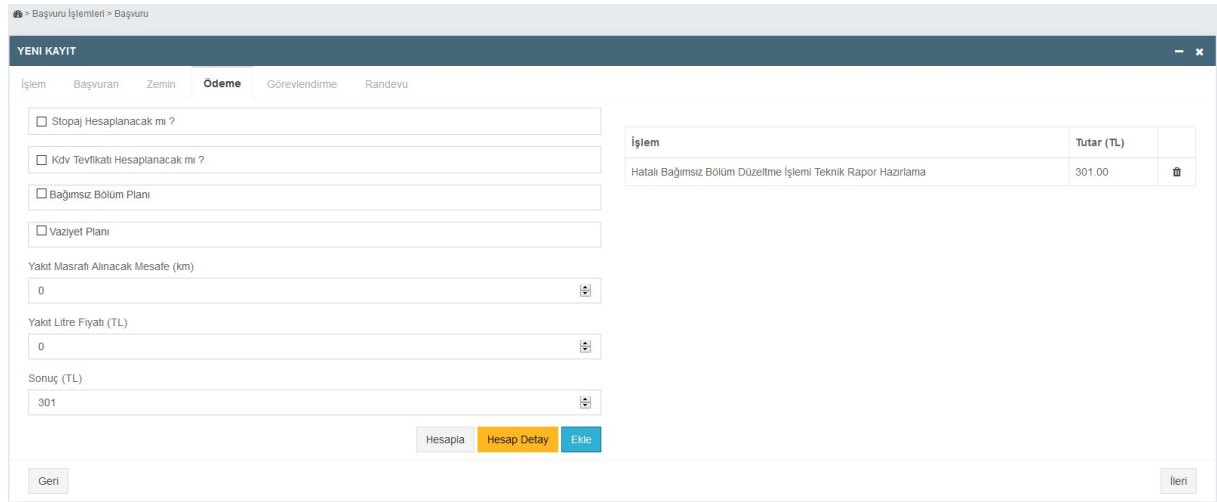

Başvuru işlemi tamamlandıktan sonra, sağda görülen butona tıklanarak, bütün başvuru işlemleri için "Tapu Kayıt Belgesi" butonu seçilerek tapu kayıt belgesi alınabilir.

Hatalı bağımsız bölüm düzeltme işlemi içinse tapu kayıt belgesinin yanında "BB İçin Tapu Kayıt Belgesi" butonu seçilerek her bağımsız bölüm için tapu kayıt belgesi alınabilir.

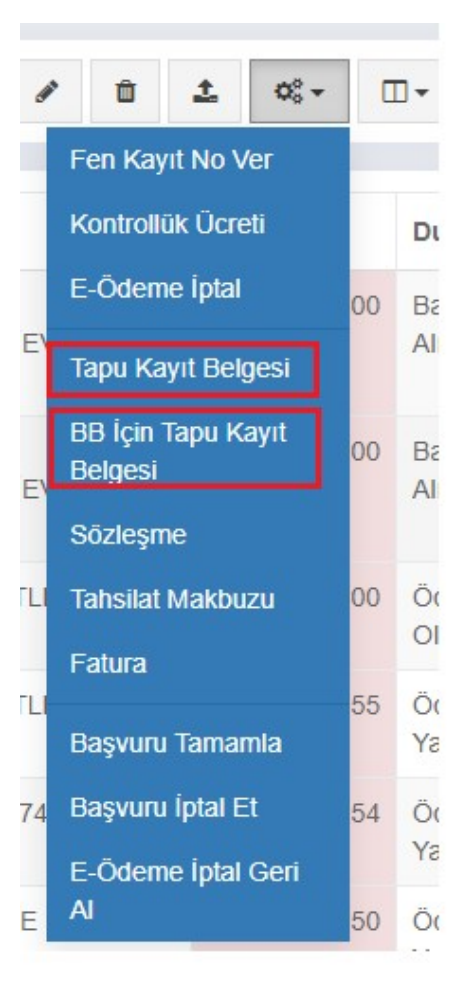

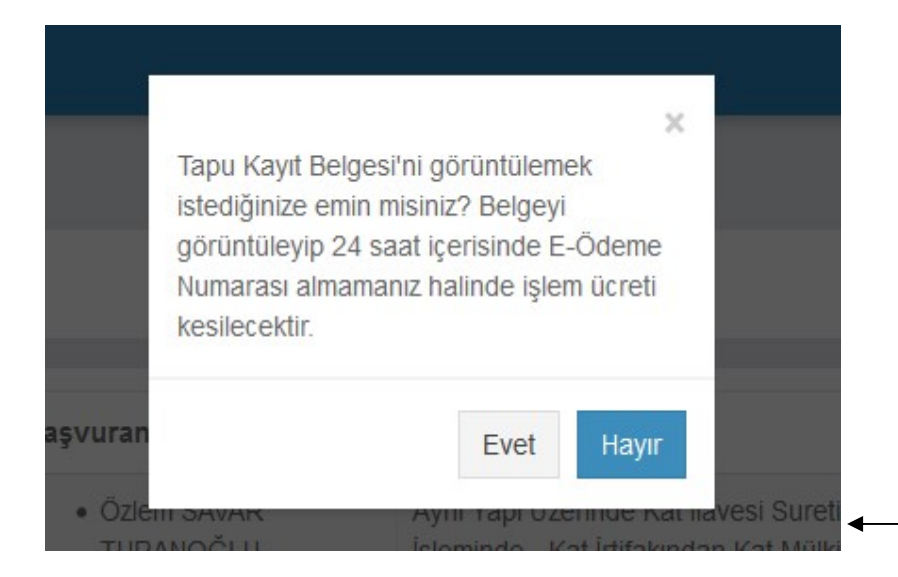

Tapu kayıt belgesi indirilmeden önce yanda görülen işlem onayının verilmesi gerekmektedir. Tapu kaydını görüntülediğiniz işlem için 24 saat içinde fen kayıt numarasının alınmaması halinde işlem ücreti tahsil edilecektir. Hatalı bağımsız bölüm işlemlerinde ise sorgulama yapılan her bağımsız bölüm için de ücret tahsil edilecektir.

## TAPU KAYIT ÖRNEĞİ

#### Kaydı Oluşturan:

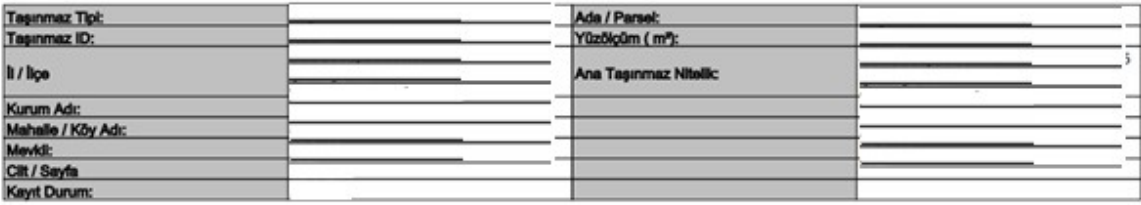

### Taşınmaz (Şerh / Beyan / İrtifak)

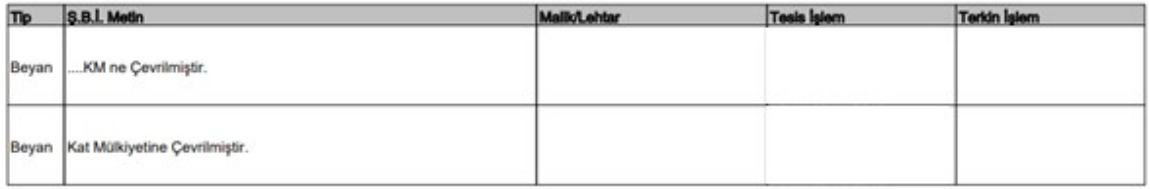

# Bağımsız Bölüm Tapu Kayıt Örneği:

### TAPU KAYIT ÖRNEĞİ

Tarih:

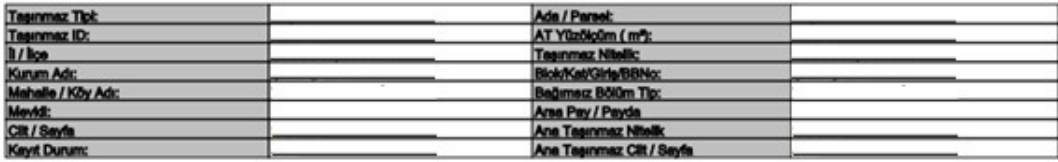

### Mülkiyet

Keydi Oluşturan:

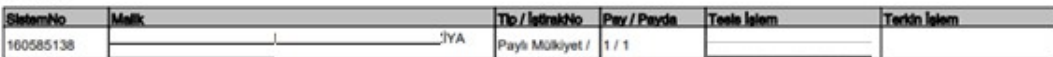

### TAPU KAYIT ÖRNEĞİ

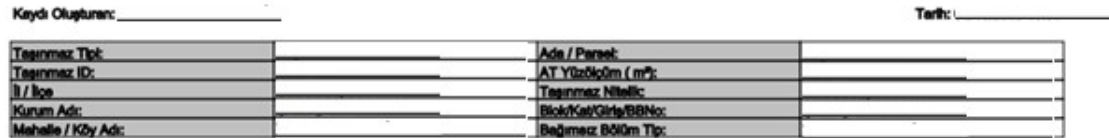

 $1/5$ 

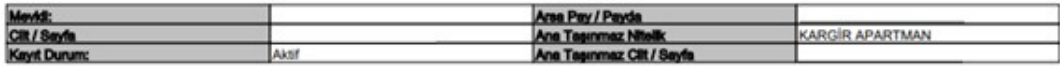

### **Mülkiyet**

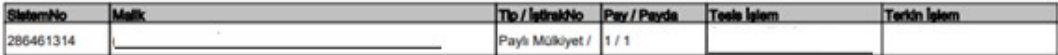